## **คู่มือการตรวจสอบขนาดพื้นการใช้งาน** OneDrive บน Microsoft 365

- 1. ทำการ Sign in : https://login.microsoftonline.com/ เข้าสู่ Microsoft 365 สำหรับบุคลากร และศิษย์เก่า
	- **สำหรับบุคลากร :** กรอก Email Address : ชื่อ.นามสกุล(3 ตัวอักษร)@mahidol.ac.th พร้อมกรอก รหัสผ่าน
	- **สำหรับศิษย์เก่า :** กรอก Email Address ชื่อ.นามสกุล(3 ตัวอักษร)@alumni.mahidol.ac.th พร้อมกรอก รหัสผ่าน

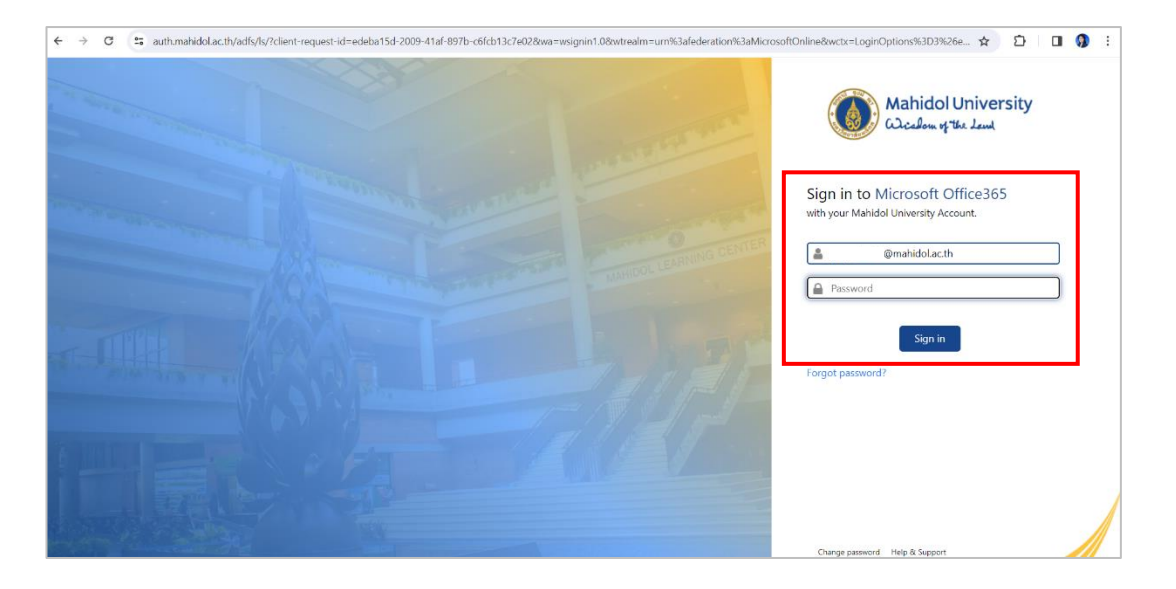

• **สำหรับนักศึกษา :** กรอก Email Address **:** ชื่อ.นามสกุล(3 ตัวอักษร)@student.mahidol.ac.th พร้อมกรอก รหัสผ่าน

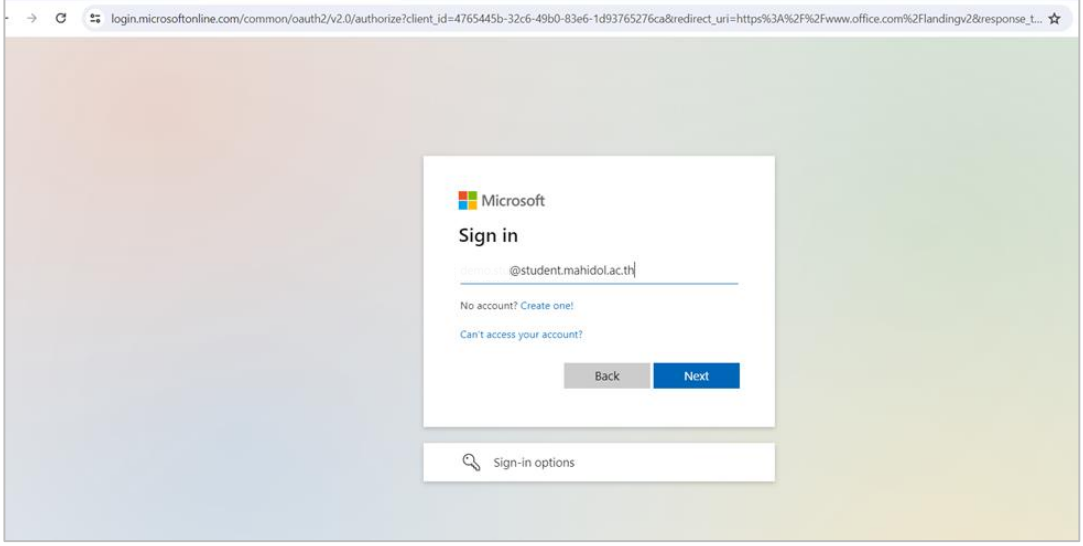

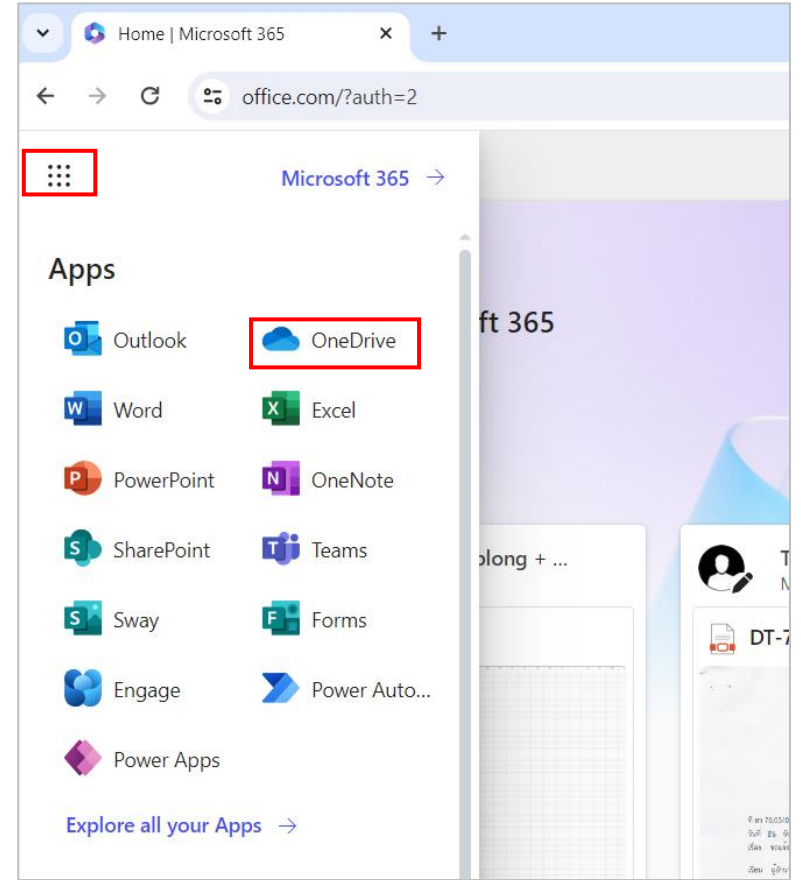

2. หลังจาก Sign in Microsoft 365 ให้ทำการเลือกไปที่ และเลือก OneDrive

3. จากนั้นจะขึ้นหน้าของ OneDrive ให้ทำการเลือกไปที่ (Settings) และทำการเลือกเมนูOneDrive settings

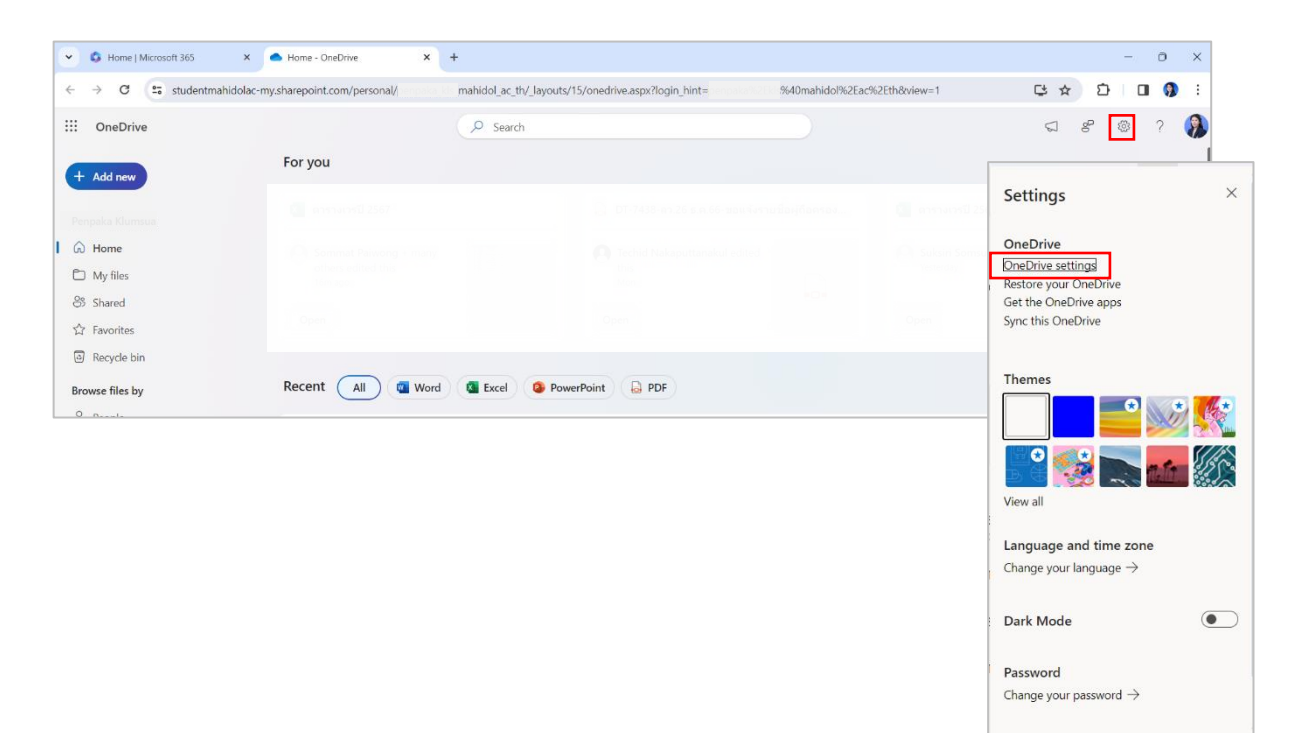

4. จากนั้น เลือก More Settings และเลือก Storage Metrics

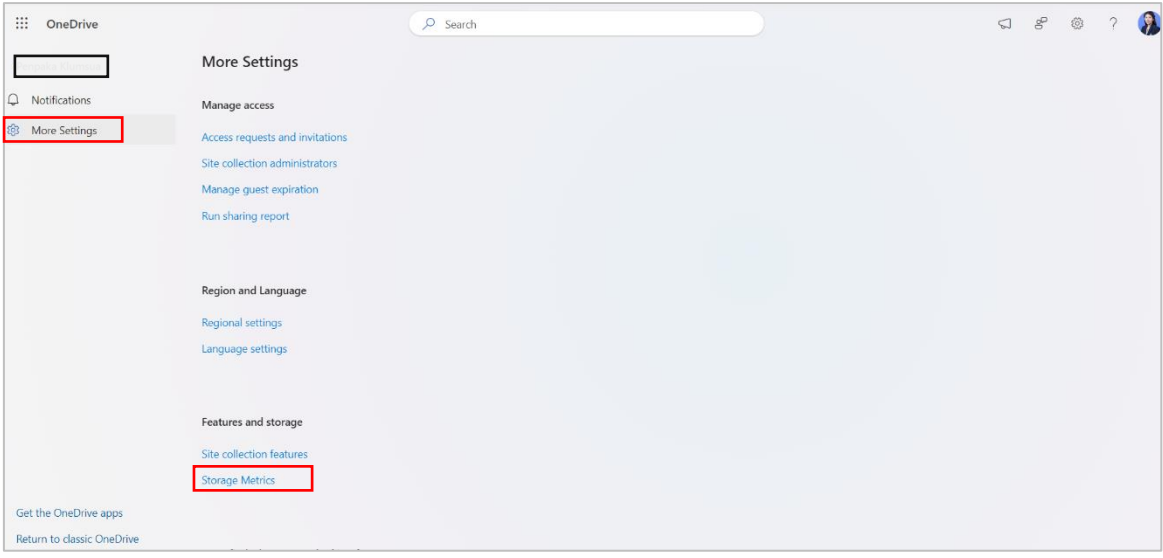

5. หน้าจอจะแสดงพื้นที่การใช้งาน Microsoft 365 ทั้งหมด โดยจะเรียงลำดับพื้นที่การใช้งานจากมากที่สุด ไปน้อยสุด

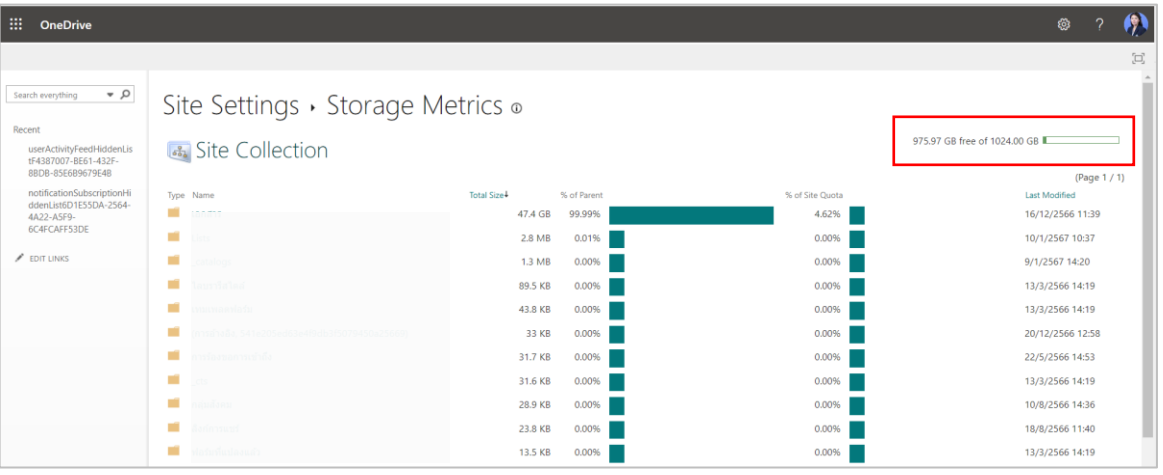